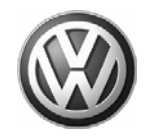

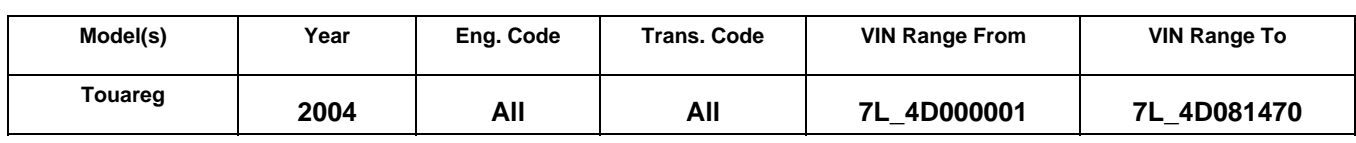

## **Condition**

**90-08-02** Jan. 23, 2008 **2010399** Supersedes T. B. Group 90 number 05-06 dated Nov. 9, 2005 due to expiration of Q5 product update.

**Instrument Cluster, Clock Runs Too Fast**

## **Technical Background**

Instrument cluster clock gains approximately 30 seconds per day.

## **Tip:**

Update instrument cluster programming requires two cycles to complete.

Follow instructions completely.

Affected instrument cluster OE Part Nos. (NOT replacement Part Nos.):

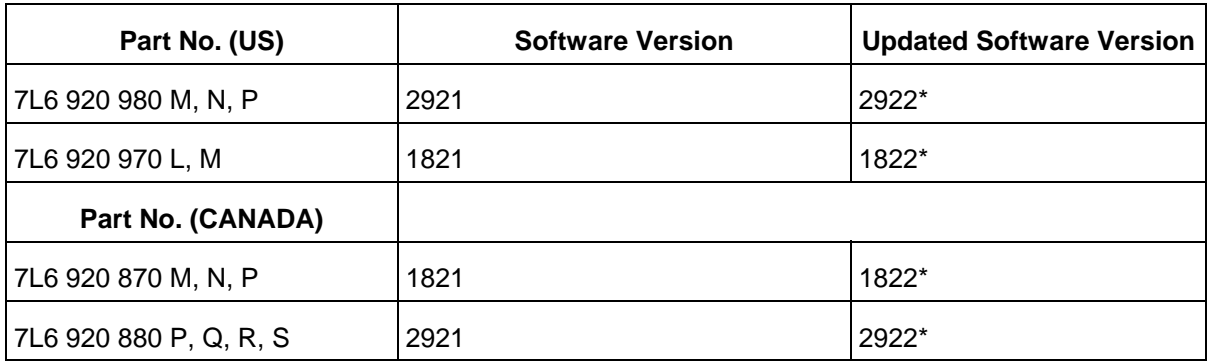

## **Production Solution**

Condition is corrected by an update of the instrument cluster software via flash CD.

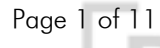

<sup>© 2008</sup> Volkswagen Group of America, Inc.

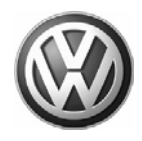

### **Service**

## **Note:**

Non–observance of the following points may lead to control module failure! VAS 5051 or VAS 5052 must always be connected to the approved power supply at the approved voltages. Under no circumstances should the power supply be interrupted or the diagnostic connector unplugged during the flash procedure. Any appliances with high electromagnetic radiation (i.e. mobile phones) must be switched OFF.

- Ensure the following vehicle requirements are met:
	- Connect vehicle to a powered Volkswagen approved Midtronics/InCharge 940 (INC-940) tester/charger
	- Battery MUST have minimum no-load charge of 12.5V
	- Turn off the radio and all other accessories, and when necessary, switch running lights off
	- Turn off any appliances with high electromagnetic radiation (i.e. mobile phones)

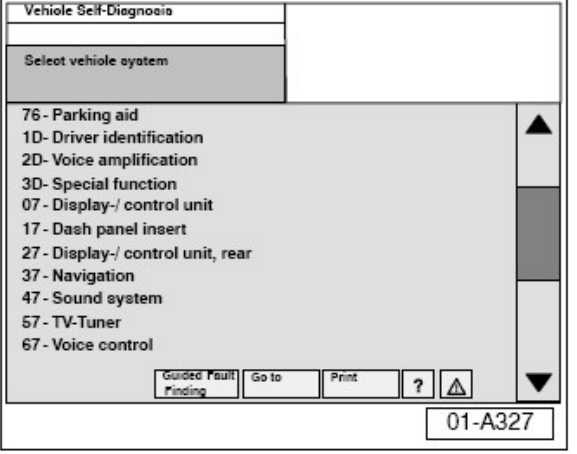

#### **Coding for address word "17 – Dash Panel insert and "19 – Diagnostic interface for data-bus", Recording**

Record dash panel insert (instrument cluster) coding as follows:

- Connect VAS 5051/5052 Diagnostic tool.
- Switch ignition ON.
- From the Start up screen, select "Vehicle Self-Diagnosis.
- Select address word "17- Dash panel insert".

#### © 2008 Volkswagen Group of America, Inc.

Page 2 of 11

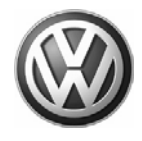

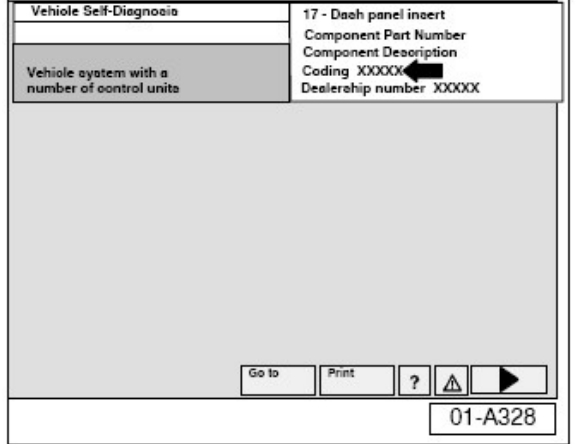

- Record dash panel insert module coding number.
- Repeat sequence for address word "19-Diagnostic interface for data-bus".

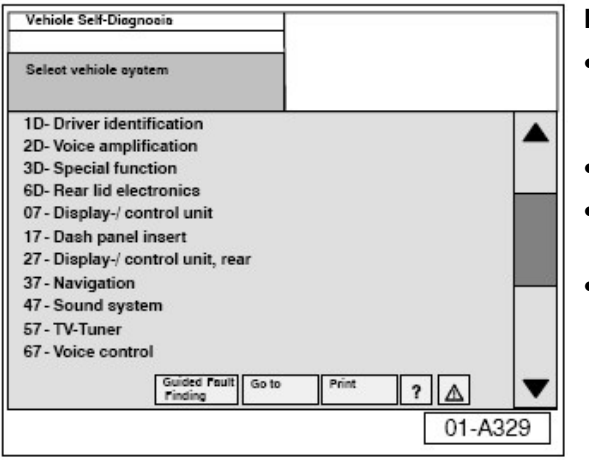

#### **Procedure**

- Disconnect two electrical connectors for cooling fans -V17 and -V177-, see Repair Manual, Engine Mechanical, 19- Cooling system.
- Switch ignition ON.
- Switch VAS 5051/5052 ON and insert Update CD into CD drive as soon as the start screen appears.
- Select vehicle system "17-Dash panel insert".

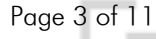

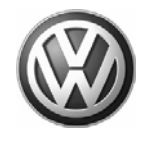

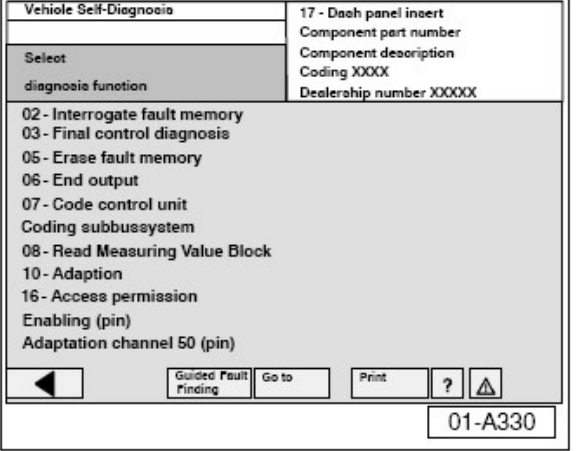

- Similar screen appears.
- Select diagnosis function "004-DTC Memory content (use sub function 004.01)".
- Select backward arrow on navigation bar.

Select diagnosis function "004-DTC Memory content (use sub function 004.10)".

With fault memory erased:

• Select backward arrow on navigation bar.

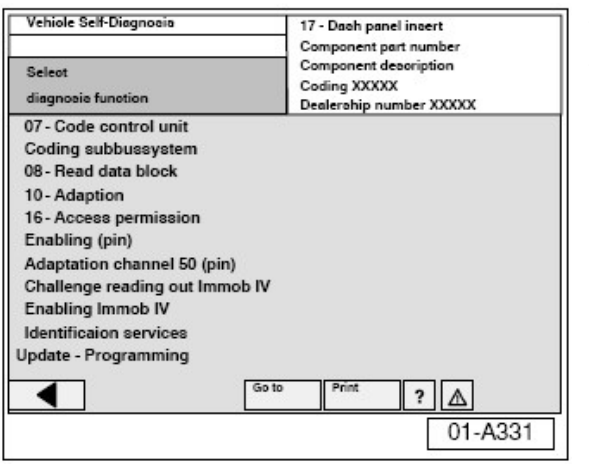

- Select "Update Programming".
- Select forward arrow on navigation bar.

#### © 2008 Volkswagen Group of America, I<mark>n</mark>

Page 4 of 11

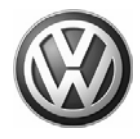

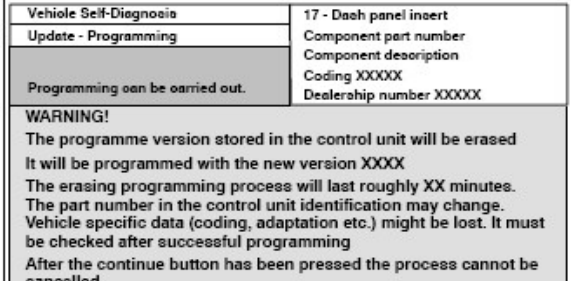

#### **IMPORTANT -- PLEASE NOTE:**

Switching ignition off or disconnecting the diagnostic connector<br>during programming may completely destroy the control module!

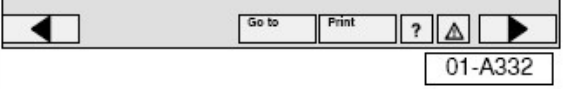

Similar screen appears.

 **Note:**

**DO NOT interrupt or cancel programming procedure. After first programming cycle is complete the ignition has** 

**to be switched OFF and back ON.**

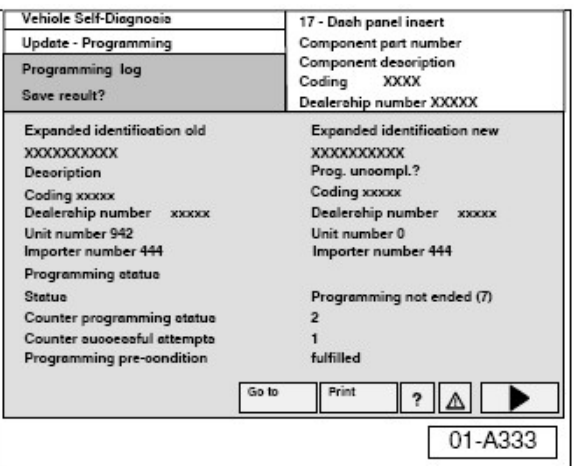

After a successful first programming cycle you should see a similar screen.

• Select forward arrow on navigation bar.

#### © 2008 Volkswagen Group of America, Inc.<br>All rights reserved. Information contained in this docume

Page 5 of 11

All rights reserved. Information contained in this document is based on the latest information available at the time of printing and is subject to the copyright and other intellectual s of Volkswagen Group of America, Inc., its affiliated companies and its licensors. All rights are reserved to make changes at any time without notice. No part of this .<br>dy be reproduced, stored in a retrieval system, or transmitted in any form or by any m<br>modified or reposted to other sites, without the prior expressed written permission o materials be modified or reposted to other sites, without the prior expressed written permission of the publisher.

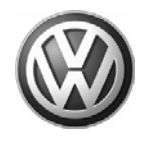

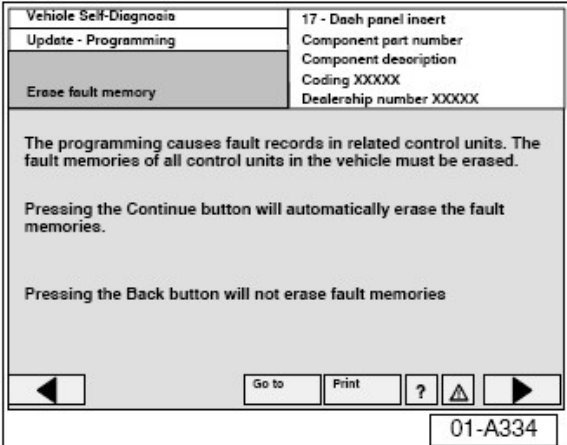

Similar screen appears.

• Select backward arrow on navigation bar.

#### Œ  **Note:**

DO NOT erase fault memory! The programming requires two updates cycles.

After the first cycle, DO NOT select the forward arrow on navigation bar and DO NOT erase fault codes. The second cycle must be started first.

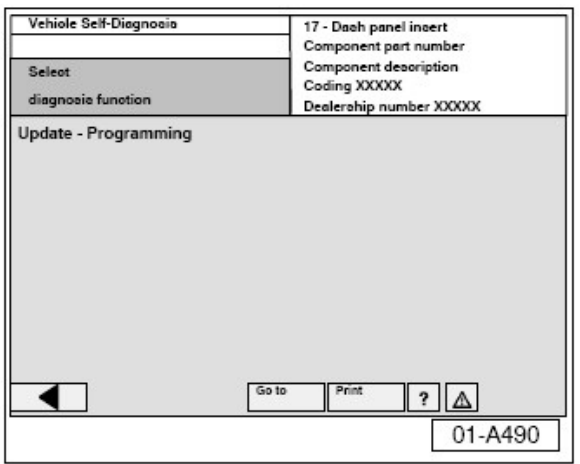

If the second cycle is accidentally skipped, the GND wire of the (comfort battery) has to be disconnected and after 10 minutes reconnected in order to reset the system.

• Select "Update Programming" to initiate second cycle.

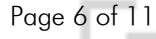

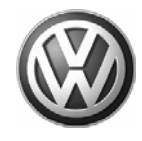

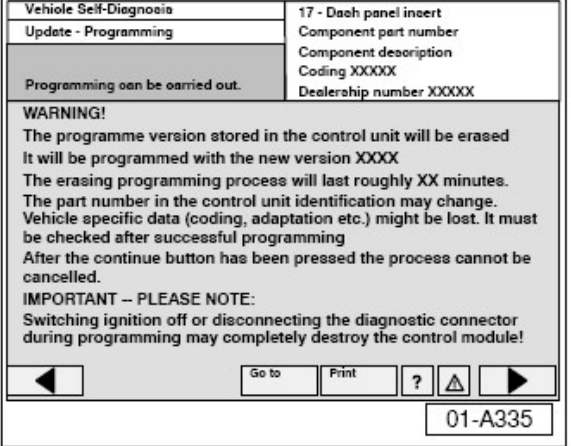

Similar screen appears.

• Select forward arrow on navigation bar.

#### O  **Note:**

#### DO NOT interrupt or cancel programming procedure.

After second programming cycle:

• Switch ignition OFF and back ON.

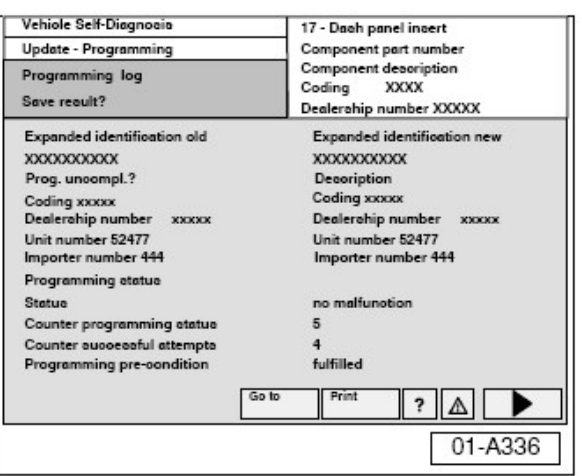

After a successful second programming, a similar screen appears.

• Select forward arrow on navigation bar.

#### © 2008 Volkswagen Group of America, Inc.

materials be modified or reposted to other sites, without the prior expressed written permission of the publisher.

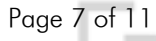

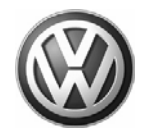

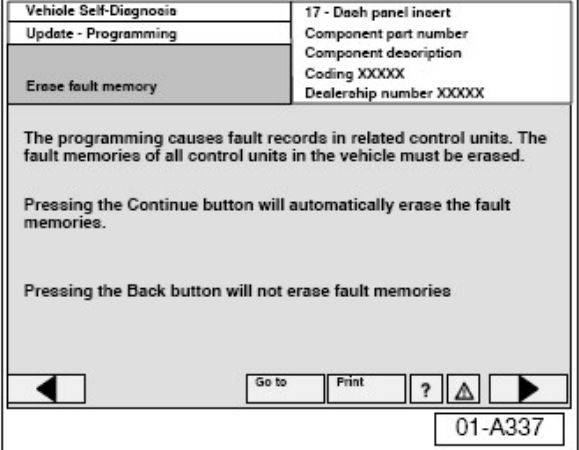

Similar screen appears.

• Select forward arrow on navigation bar to erase fault codes.

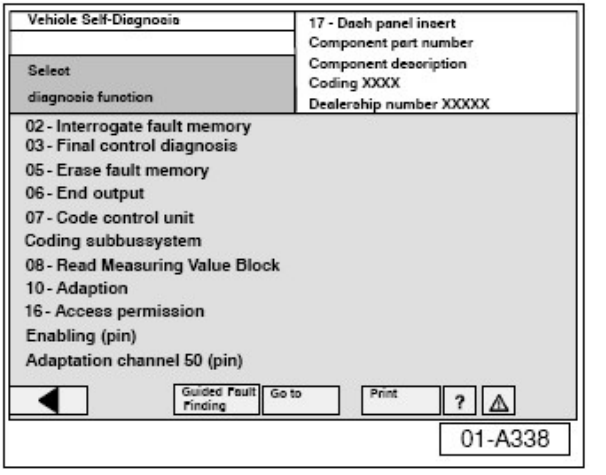

• Check coding of "17- Dash panel insert" and "19- Diagnostic interface for data-bus" and re-code (using previously recorded coding) if necessary.

#### © 2008 Volkswagen Group of America, Inc.<br>All rights reserved. Information contained in this documer

Page 8 of 11

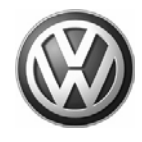

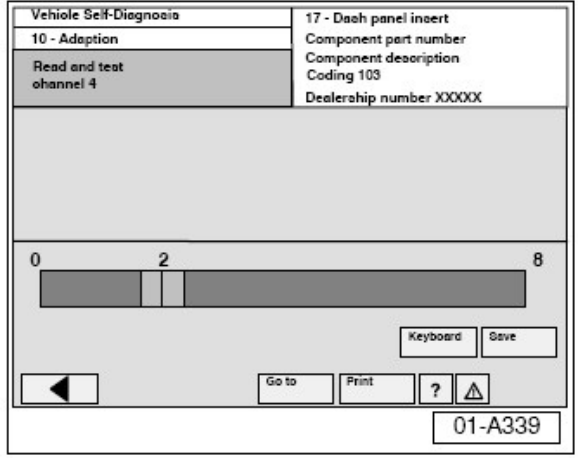

• Check language settings after update.

Language can be changed in address word "17- Dash panel insert", Diagnosis function "012 - Adaption" Channel "4".

- $2 =$  English
- 3 = French
- Reconnect two electrical connectors for cooling fans -V7 and -V177-, see Repair Manual, Engine Mechanical, 19- Cooling system.

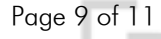

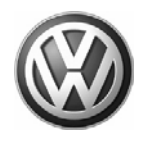

## **Warranty**

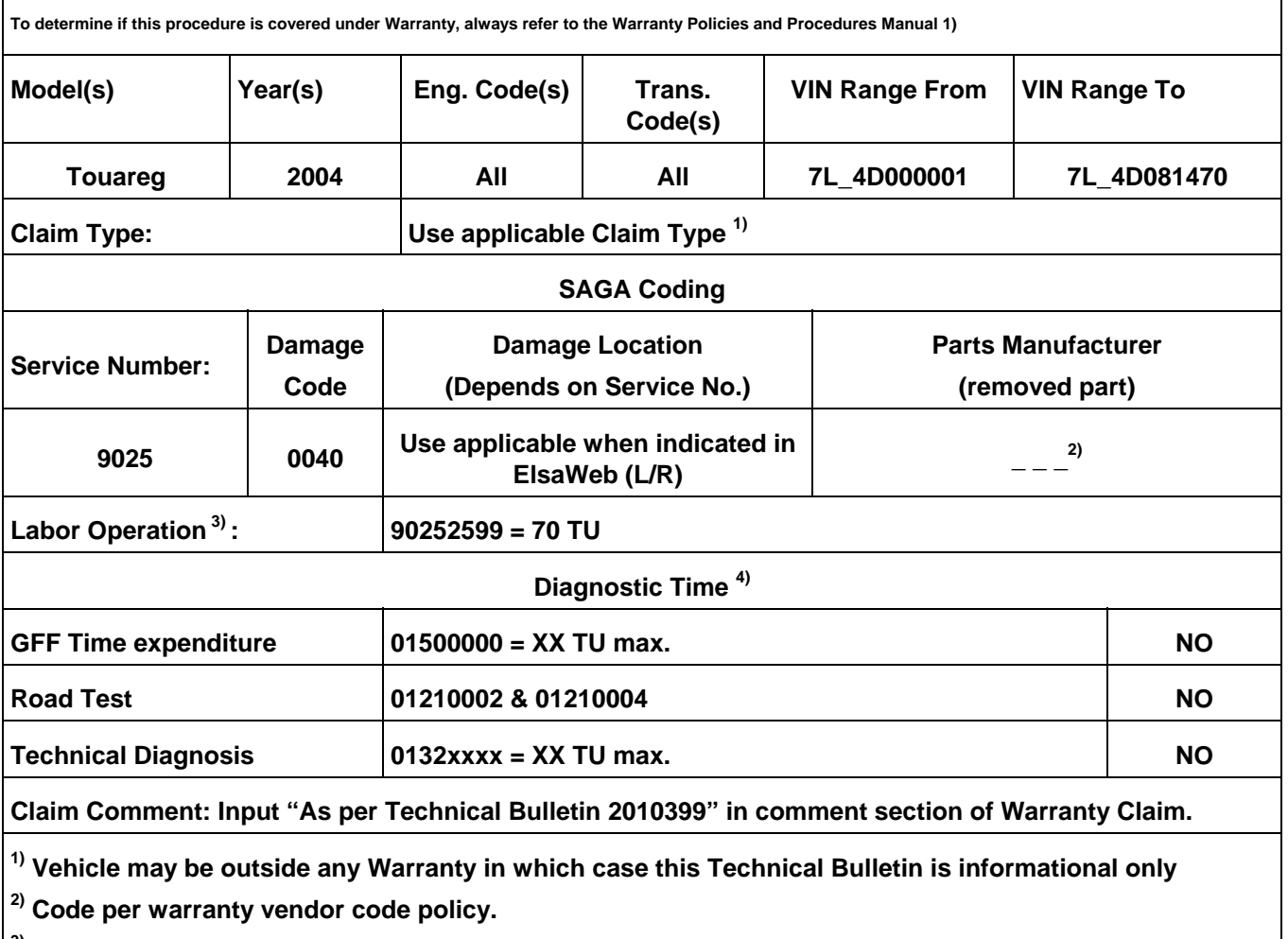

**3) Labor Time Units (TUs) are subject to change with Elsa updates.**

**4) Documentation required per Warranty Policy & Procedures Manual.**

© 2008 Volkswagen Group of America, Inc

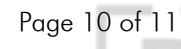

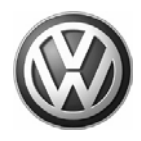

## **Required Parts and Tools**

No Special Parts required.

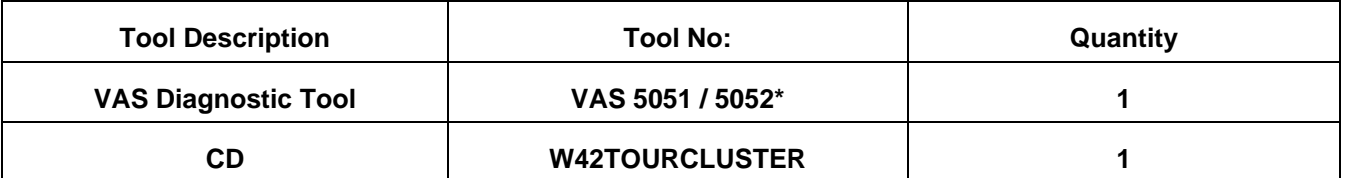

**\*)** with Base CD V.12.00 and the Brand CD V.12.81.00 or higher.

## *i* Tip:

 Additional copies of the "Update-Programming" CD (Literature Number W42TOURCLUSTER) may be ordered from the Volkswagen Technical Literature Ordering Center at www.vw.resolve.com, or by calling 1-800-544-8021 from 8:00 a.m. to 8:00 p.m. EST Monday through Friday. This number can be dialed in both the United States and Canada.

### **Additional Information**

**All part and service references provided in this Technical Bulletin are subject to change and/or removal. Always check with your Parts Dept. and Repair Manuals for the latest information.**

© 2008 Volkswagen Group of America, I<mark>n</mark>

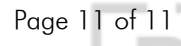